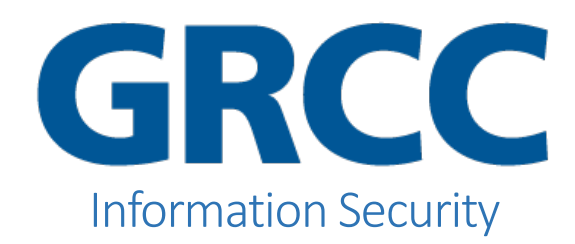

## **Purpose**

Encrypting iOS devices for increased mobile device security.

## **Process**

1. Open Settings

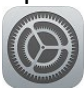

- 2. Select Touch ID & Passcode
- 3. Scroll to the bottom and check for "Data protection is enabled."

Make sure to set a passcode on your device, a fingerprint on your compatible iOS device, or use Face ID on newer devices. This may all be setup via Touch ID & Passcode within Settings.